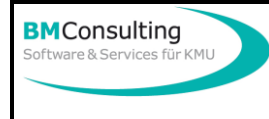

## **Infoniqa ONE 50 Finanz**

Bei der nachfolgenden Checkliste handelt es sich um eine allgemeine Empfehlung. Kundenindividuelle Abweichungen, insbesondere Empfehlungen Ihres Treuhänders, sind möglich und müssen von Ihnen selber vorgenommen werden.

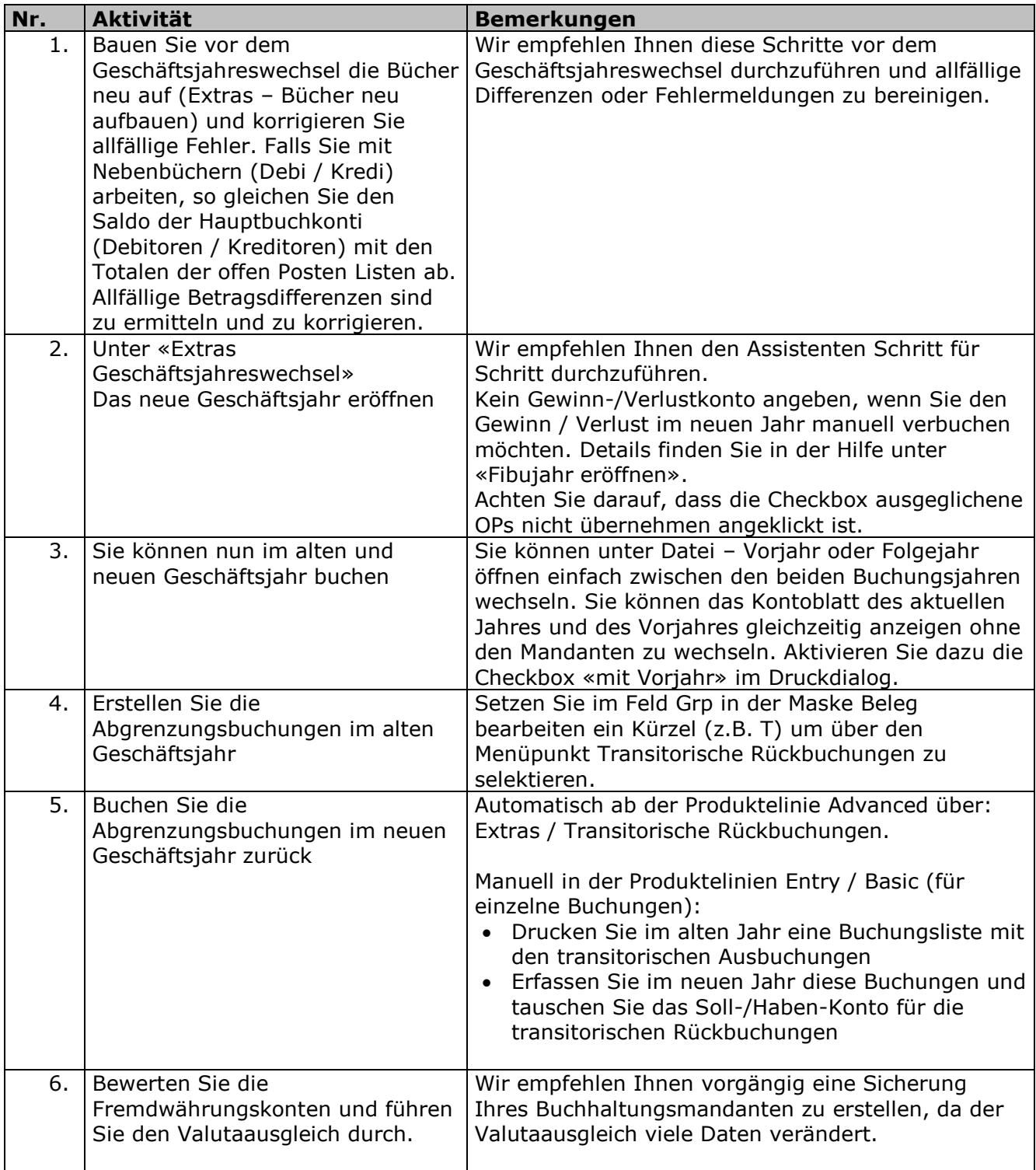

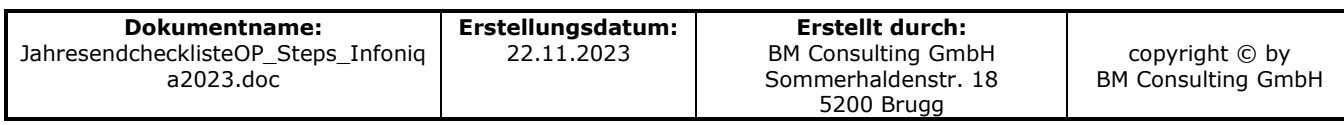

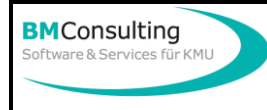

# **Checkliste Jahresende**

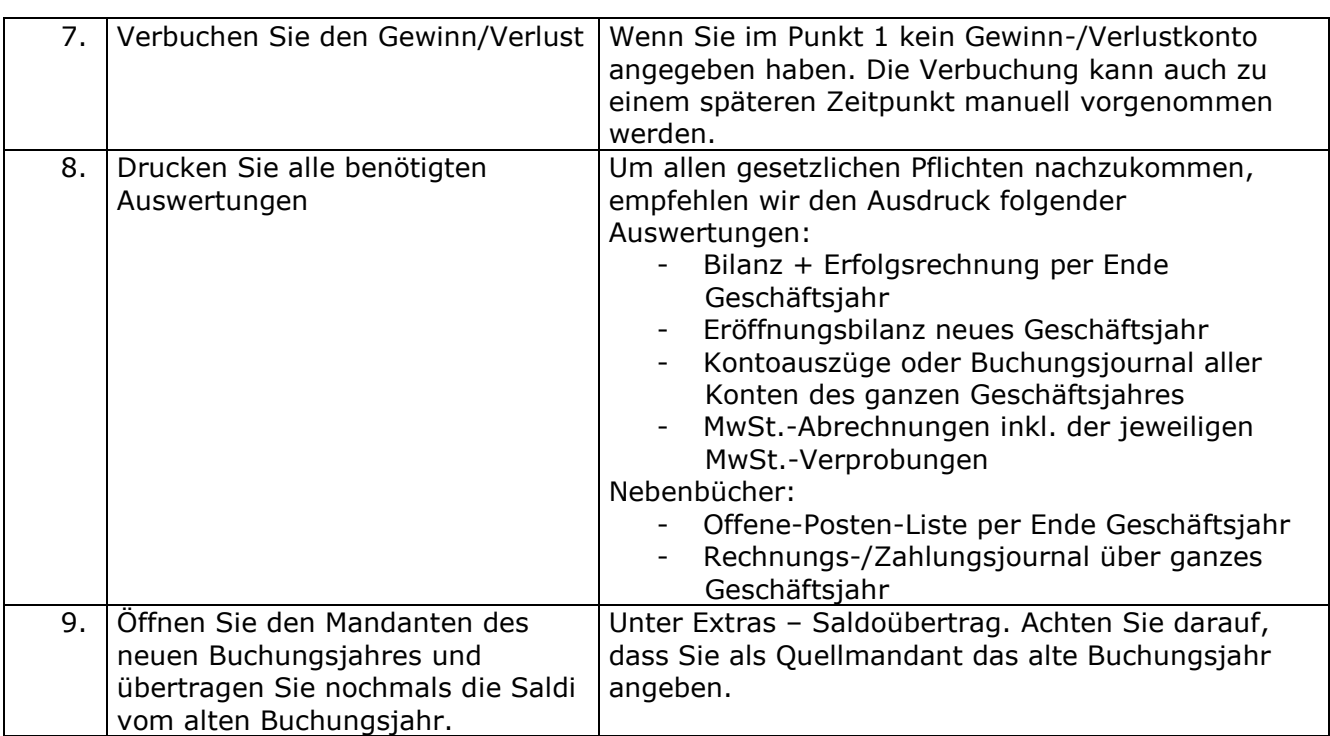

## **Infoniqa ONE 50 Lohn**

Details zum Jahresabschluss finden Sie in der Online-Hilfe unter ONE 50 – Lohn – Menü Extras – Ausführen.

Im Infoniqa ONE 50 Lohn wird beim Jahresende (gleich wie in der Finanzbuchhaltung) mit dem neuen Lohnmandanten auch ein neuer Lohnordner erstellt.

### **Ansätze ab 1.1.2024**

Falls sich die Prozentsätze des NBUV/BUV, KTG. UVGZ und Verwaltungskosten in Ihrer Firma ändern, müssen diese vor dem Januar-Lohnlauf in den Konstanten des Firmenstammes hinterlegt werden (vergessen Sie nicht, auch den Arbeitgeberbeitrag anzupassen!).

### **Änderung Mehrwertsteuer**

Ab 1.1.2024 gelten die erhöhten MWST-Sätze. Wenn Sie im Lohnprogramm Lohnarten mit MWST verwenden – typischerweise Privatanteil Geschäftsfahrzeuge – so müssen Sie den MWST-Code in der Lohnart manuell im Lohnmandant 2024 anpassen. Unter dem Menü «Auswertungen – Lohnartenstamm – Lohnartenliste» können Sie eine Liste drucken oder ins MS Excel exportieren. Darauf ist ersichtlich welche Lohnarten einen MWST-Schlüssel hinterlegt haben.

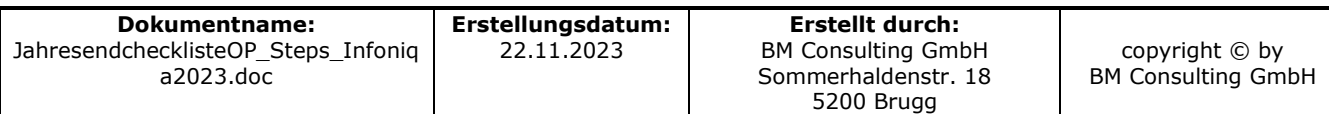

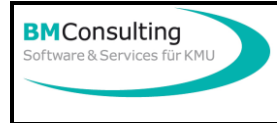

# **Checkliste Jahresende**

#### 3/4

### **Infoniqa ONE 50 Auftrag**

Vergessen Sie nicht die ab 1.1.2024 geltenden neuen MWST-Sätze zu aktivieren. Weitere Informationen finden Sie unter [https://www.bmconsulting.ch/wordpress/wp](https://www.bmconsulting.ch/wordpress/wp-content/uploads/2023/10/MWSTAenderung.pdf)[content/uploads/2023/10/MWSTAenderung.pdf.](https://www.bmconsulting.ch/wordpress/wp-content/uploads/2023/10/MWSTAenderung.pdf)

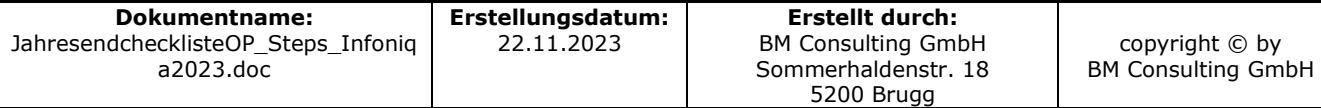

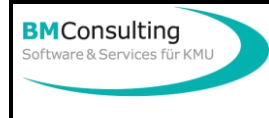

## **BMC Faktura / STEPS**

Bitte beachten Sie, dass Sie die Rechnungen des alten Buchungsjahres auch in den Buchhaltungsmandanten des alten Jahres verbuchen. Sämtliche Rechnungen, die bereits für das neue Buchungsjahr bestimmt sind, können erst nach der Änderung des Buchungsmandanten verbucht werden.

- 1. Sie können entweder jede Rechnung des aktuellen Buchungsjahres einzeln verbuchen oder die Rewe Stapelübergabe anwählen. Falls bereits Rechnungen für das neue Buchungsjahr zum übergeben vorhanden sind, werden diese bei der Stapelübergabe als fehlerhaft gekennzeichnet (Valutadatum liegt ausserhalb des Buchungsjahres) und nicht übergeben.
- 2. Nachdem Sie alle Rechnungen für das alte Jahr erstellt und verbucht haben, kann das neue Buchungsjahr angebunden werden. Das können Sie aber zurzeit nicht selber durchführen. Nehmen Sie bitte mit uns Kontakt auf. Wir können die Aktivierung in 2 – 3 Minuten per TeamViewer auf Ihrem System durchführen.
- 3. Verbuchen Sie nun noch jede Rechnung, die das neue Buchungsjahr betrifft, bzw. die Rechnungen, die als fehlerhaft gekennzeichnet sind, entweder einzeln oder wählen Sie die Rewe Stapelübergabe an.

Vergessen Sie nicht die ab 1.1.2024 geltenden neuen MWST-Sätze zu aktivieren. Weitere Informationen finden Sie unter [https://www.bmconsulting.ch/wordpress/wp](https://www.bmconsulting.ch/wordpress/wp-content/uploads/2023/03/MWST_Aenderung.pdf)[content/uploads/2023/03/MWST\\_Aenderung.pdf.](https://www.bmconsulting.ch/wordpress/wp-content/uploads/2023/03/MWST_Aenderung.pdf)

### **Auftragsbearbeitung OfficePartner**

Bitte beachten Sie, dass Sie die Rechnungen des alten Buchungsjahres auch in den Buchhaltungsmandanten des alten Jahres verbuchen. Sämtliche Rechnungen, die bereits für das neue Buchungsjahr bestimmt sind, dürfen erst nach der Änderung des Buchungsmandanten verbucht werden.

- 1. Verbuchen Sie entweder jede Rechnung, die noch das alte Buchungsjahr betreffen einzeln oder wählen Sie die Sammelverbuchung und selektieren Sie nur die Rechnungen, die das alte Buchungsjahr betreffen (Von- / Bis-Datum auswählen)
- 2. Nachdem Sie alle Rechnungen für das alte Jahr erstellt und verbucht haben, aktivieren Sie nun in OfficePartner das neue Buchungsjahr unter OfficePartner einrichten - weitere Einstellungen – Systemeinstellungen - Register «Sage» und wählen Sie den neuen Sage Mandanten aus.
- 3. Verbuchen Sie nun noch jede Rechnung, die das neue Buchungsjahr betrifft entweder einzeln oder wählen Sie die Sammelverbuchung und selektieren Sie nur die Rechnungen, die das neue Buchungsjahr betreffen (Von- / Bis-Datum auswählen)

Vergessen Sie nicht die ab 1.1.2024 geltenden neuen MWST-Sätze zu aktivieren. Weitere Informationen finden Sie unter [https://www.bmconsulting.ch/wordpress/wp](https://www.bmconsulting.ch/wordpress/wp-content/uploads/2023/06/OfficePartner_MWSTUmstellung_2024.pdf)[content/uploads/2023/06/OfficePartner\\_MWSTUmstellung\\_2024.pdf.](https://www.bmconsulting.ch/wordpress/wp-content/uploads/2023/06/OfficePartner_MWSTUmstellung_2024.pdf)

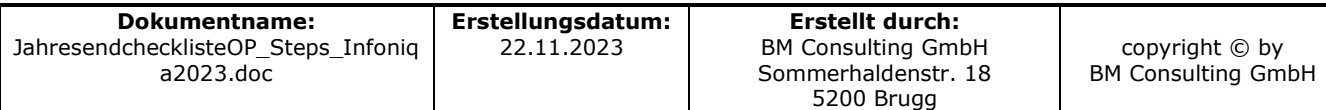